### STEPS TO BE FOLLOWED BY APPLICANTS FOR ADMISSION IN PG (EXCEPT PGZO & PGGR), JANUARY 2022 (AY 2021-22) :

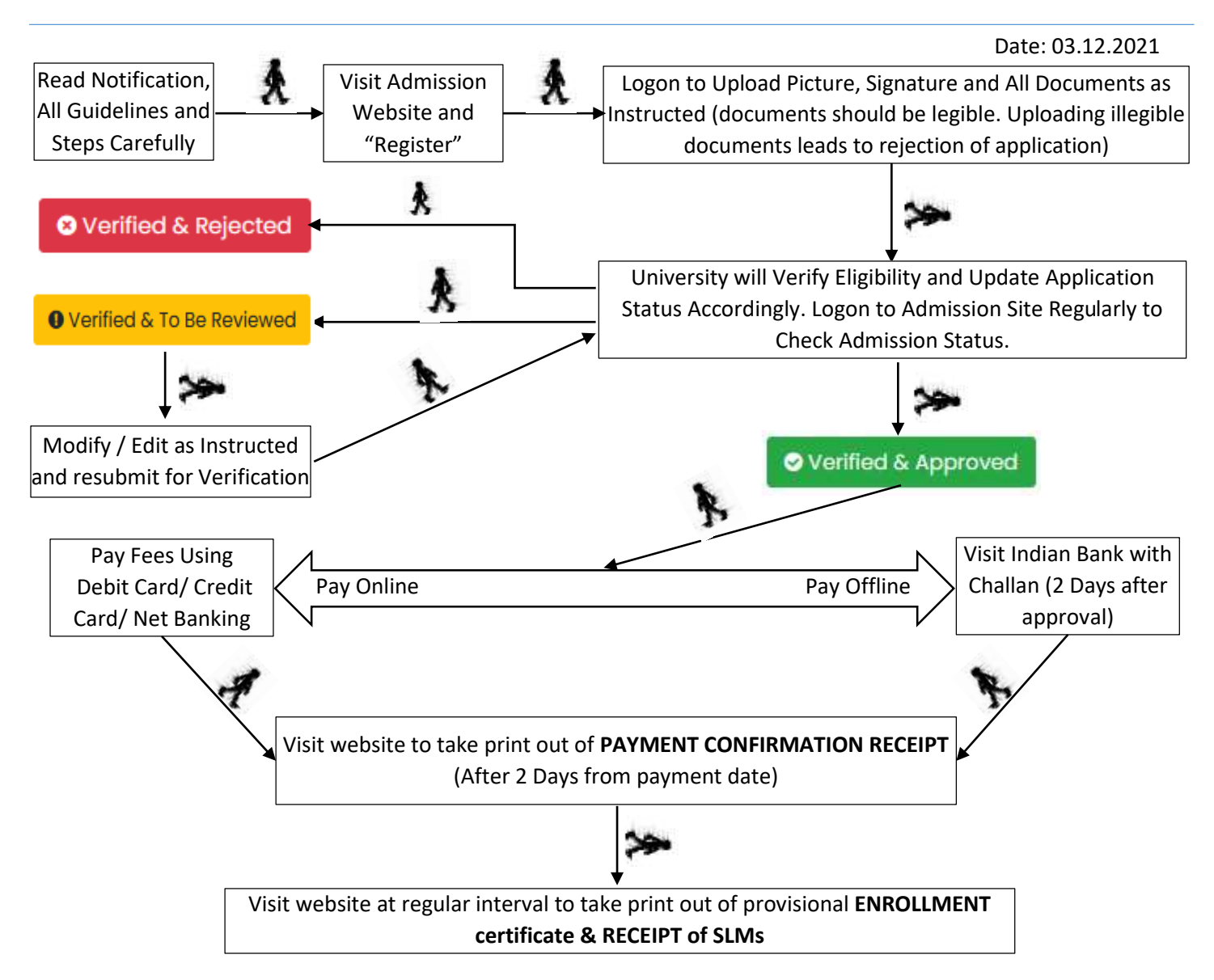

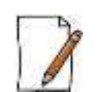

 TO CONTAIN SPREAD OF COVID-19 PANDEMIC APPLICANTS **NEED NOT TO VISIT** ANY LEARNER SUPPORT CENTRE (LSC)/ REGIONAL CENTRES/ NSOU HQ **AT ANY STAGE OF ADMISSION IN PG PROGRAMMES**. ALL FORMALITIES RELATED TO ADMISSION IN PG PROGRAMMES CAN BE DONE ONLINE BY THE APPLICANTS.

 FOR ANY DIFFICULTY WRITE US [NSOU@WBNSOU.AC.IN](mailto:nsou@wbnsou.ac.in) OR CONTACT US OVER PHONE 03340585127

### **Note for provisional Online Enrollment Certificate and Receipt of SLM:**

 After getting SMS for confirmation of enrollment generation from University end visit admission website to take print out of provisional Enrolment Certificate and SLM Receipt. **RECEIPT of SLMs** will be issued by the University should be retained by the applicants until further notice.

### **STEPS WITH INSTRUCTIONS:**

## **STEP 1. REGISTER**

Click on Register button  $\Rightarrow$  Use button to apply for intended programme  $\Rightarrow$  Select University from where Completed Graduation & Stream and Category & State of Domicile & PC Status  $\rightarrow$  Select Subject in which seeking admission, Select district and select Learner Support Centre  $\Rightarrow$  Fill up eligibility details  $\Rightarrow$  Click on "Go to Next Step"  $\Rightarrow$  Fill up form carefully  $\Rightarrow$  Preview information before submission and click of "Submit" button ♦ Note down Application ID and click on "Click here to login to Dashboard" to upload documents.

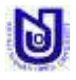

### **IMPORTANT NOTE FOR STEP 1:**

- **Make sure that entered information during online form fill up are correct. Any correction can be done before payment of fees using "Edit / Modify Application Data" and or "Change / Modify Uploaded Documents". Once the application is approved by the University editing will not be allowed.**
- **Application containing gibberish words/ incomplete application/ inappropriate application will be rejected instantly by the University. In this regard decision of the University will be final.**

### **STEP 2. UPLOAD DOCUMENTS**

Provide Application ID, Date of Birth and click "Login" button  $\Rightarrow$  Click on "UPLOAD DOCUMENT" button  $\Rightarrow$ Upload all photograph, signature & all documents as instructed and click on "UPLOAD" button.

### **IMPORTANT NOTE FOR STEP 2:**

- **University will not consider application if uploading of documents is due.**
- **Upload photograph, signature and all documents in .JPG format only.**
- **The file size of Photograph and Signature must be within 50kb, Graduation Final Mark Sheet within 500kb, All other documents within 100kb each.**
- **Uploading Illegible/ wrong/ inappropriate document(s) will lead to rejection of application and admission may be declined.**
- **Uploading of photograph, signature and other documents must be done with in 02.01.2022 (09.00 P.M).**

# **STEP 3. ONLINE VERIFICATION BY THE UNIVERSITY**

University will verify eligibility of an application with the documents as uploaded by the applicants. After checking eligibility University may approve application/ advise to re-edit application/ reject application.

Provide Application ID, Date of Birth and click "Login" button ♦ Check Application Status and Complete Formalities According to Application Status

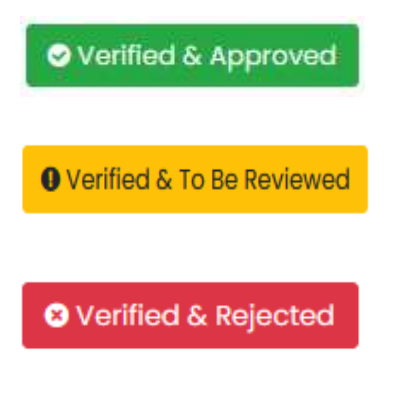

Applicants may pay the fee within 10.01.2022 (09.00 PM) otherwise University will reject this application and admission may be declined.

Applicants may make necessary corrections as instructed in the dashboard by using "Edit / Modify Application Data" and or "Change / Modify Uploaded Documents" and re-send for review within 04.01.2022 (06.00 P.M) otherwise University may reject this application and admission may be declined.

The application has been rejected by the University due to eligibility criteria mismatch/ illegible documents / Incorrect information / incomplete application.

#### **IMPORTANT NOTE FOR STEP 3:**

- **University will only verify eligibility criteria with the documents as uploaded by the applicants.**
- **Application containing gibberish words/ incomplete application/ inappropriate application will be rejected instantly by the University. In this regard decision of the University will be final.**

### **STEP 4. PAY FEE**

If application status is "Verified & Approved" then follow the following steps:

Click on "Pay Fee Online / Offline" button  $\Rightarrow$  Provide Application ID, Date of Birth and click "Next" button **→** Check the declaration and click on "**Click here to Generate Bank Challan for payment through Bank Branch**" for offline payment and click on "Click here for e-Payment" for online payment.

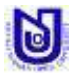

#### STEPS TO BE FOLLOWED BY APPLICANTS FOR ADMISSION IN PG (EXCEPT PGZO & PGGR), JANUARY 2022 (AY 2021-22) :

#### **Offline Payment (Through Bank Challan):**

- i. For offline payment mode please check and accept the condition and click on "**Click here to Generate Bank Challan for payment through Bank Branch**" and take print of that page.
- ii. Visit any branch of Indian Bank after 2 (48 hours) working day during banking hours to deposit the admission and application fees using the pre-printed challan collected at the time of on-line submission. After due payment obtain Applicants copy of Bank Challan for your future reference.

#### **Payment through OFFLINE Mode**

(for payment through bank branch, tick the check box to enable the button below)

 $\boxdot$  I understand that I being a candidate applying for have uploded legible scanned documents along with proper photograph and signature which are not tampered with. Uploading Illegible / wrong / inappropriate document(s) will lead to rejection of my application and admission may be declined.

Click here to Generate Bank Challan for payment through Bank Branch

#### **Online Payment (Through Payment Gateway Service):**

- i. For online payment mode please check and accept the condition and click on "Click here for e-Payment" button and you will be redirected to payment gateway site to make payment for your selected programme fee.
- ii. Take print out of the payment receipt.

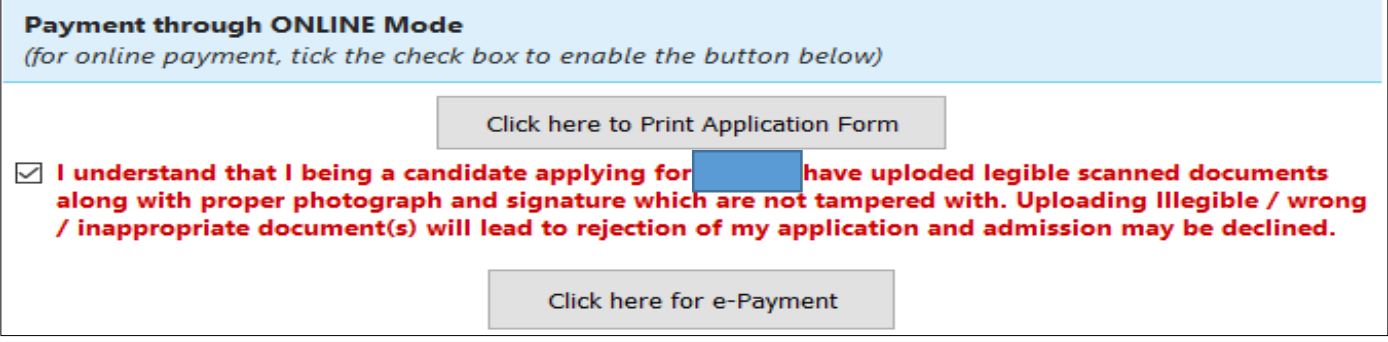

After getting SMS for confirmation of receiving fees from University end visit admission website and click on "Check Payment Status" button and give your Application ID and Date of Birth and take print out of **PAYMENT CONFIRMATION RECEIPT**.

#### **IMPORTANT NOTE FOR STEP 4:**

 $\checkmark$  Do not pay twice against an application ID.

### **GENERAL INSTRUCTION:**

- TO COMBAT SPREAD OF COVID-19 PANDEMIC APPLICANTS NEED NOT TO VISIT ANY LEARNER SUPPORT CENTRE (LSC)/ REGIONAL CENTRES/ NSOU HQ AT ANY STAGE OF BDP ADMISSION. ALL FORMALITIES RELATED TO BDP ADMISSION CAN BE DONE ONLINE BY THE APPLICANTS.
- An applicant must have an active mobile number and an active email ID (**do provide own mobile number and email id**) for online application.
- ₩. Make sure that entered information during online application form fill up are correct. Any correction can be done before application approved by the University using "Edit / Modify Application Data" and or "Edit/ Modify Course" and or "Change / Modify Uploaded Documents". Once application approved for payment by the University editing will not be allowed.
- In the event of any information being found incorrect/ false/ misleading/ forged contrary to his/her eligibility at any stage of admission or after admission or even after conferment of degree and thereafter any time in future, the admission as well as the degree will be cancelled by the University and applicants/ student shall not be entitled to get refund of any fee paid to the University.

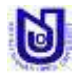

#### STEPS TO BE FOLLOWED BY APPLICANTS FOR ADMISSION IN PG (EXCEPT PGZO & PGGR), JANUARY 2022 (AY 2021-22) :

- ÷ Applicants who wish to pay the fee through Debit Card/ Credit Card/ Net Banking are hereby directed to use their own cards only. In case of failure of fee payment transaction, the amount so paid may get transferred to the cardholder's account.
- ÷ The use of personal device ("devices" will include: laptops, netbooks, smart phones, IPods, IPads, tablets etc.) and internet connection may be required to participate in any academic activities if applicant get selected to take admission in any intended UG programme of Netaji Subhas Open University.
- ۰. Regularly visit admission website to check your application status and to obtain **PROVISIONAL ONLINE ENROLMENT CERTIFICATE** along with **RECEIPT OF SLM**.
- Refund of admission fees will be done as per university rules and regulation in accordance with UGC refund policy.₩

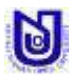